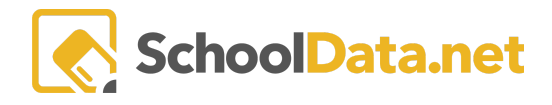

# **Managing a Shared Assignment or Question**

Each shared assignment or question bank in Classroom has a designated Bank Manager. The Bank Manager is very much like a librarian; they are responsible for the quality of the content housed in Classroom and its maintenance and accessibility. Bank Managers also play a key role in disseminating the content, especially common district assessments or assignments.

There can only be one Bank Manager for each shared question or assignment bank; however, one person can be the manager of more than one shared bank. For instance, you may manage both the **District Approved Questions** and **District Assessments** banks.

As a Bank Manager, you have full privileges to control the content within the bank. When you select the **Shared Assignment Templates** or **Shared Question Templates** from the directory tree on the left, you will see the **Edit (pencil) icon.** Select the Edit icon to gain access to the bank.

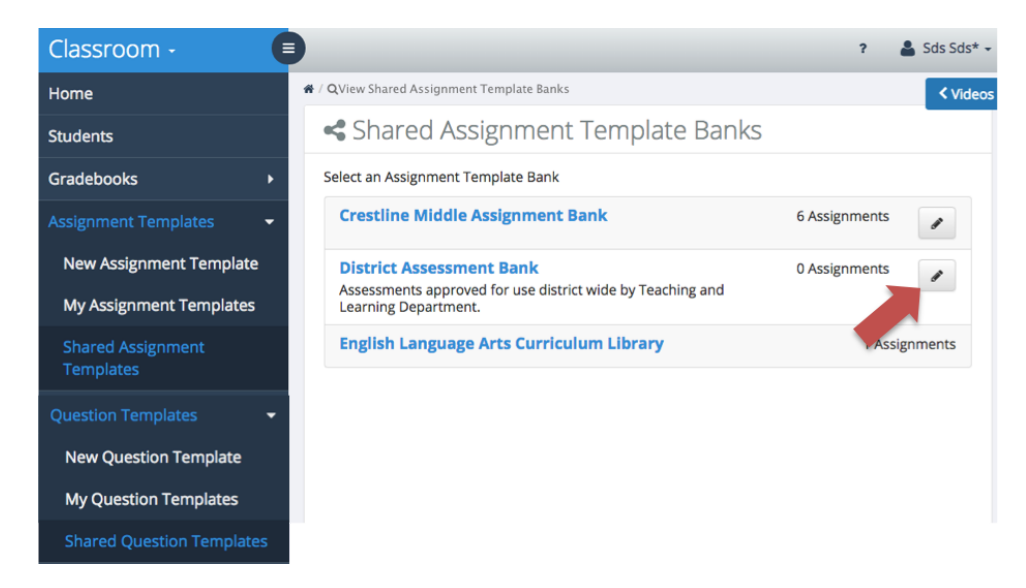

# **Shared Assignment Template Bank**

As a bank manager for a shared assignment bank, you can:

- Change the details of your bank
- Make your bank active/inactive
- Allow or prevent submissions to your bank
- Approve or reject a submission to your bank.
- Edit or delete a previously approved submission
- Export an assignment to one or more gradebooks
- Lock an assignment
- Hide an assignment

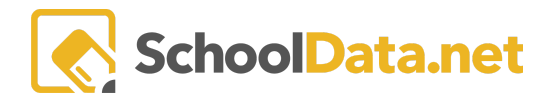

## **The Details Tab**

As the manager, you can alter the default **Name** of the bank denoted with a red asterisk; the name is required. You can also add, modify, or remove a **Description** of the bank and what content or curriculum it contains. The name and description are displayed when a user selects the **Shared Assignment Templates** link.

You can also make the bank active or inactive. That is, users can or cannot make submissions to the bank. Select the Active (green) toggle button to deny submissions to a bank. When inactive (white), users cannot select the bank for sharing when composing an assignment. You may want to inactivate a bank at the end of a school year.

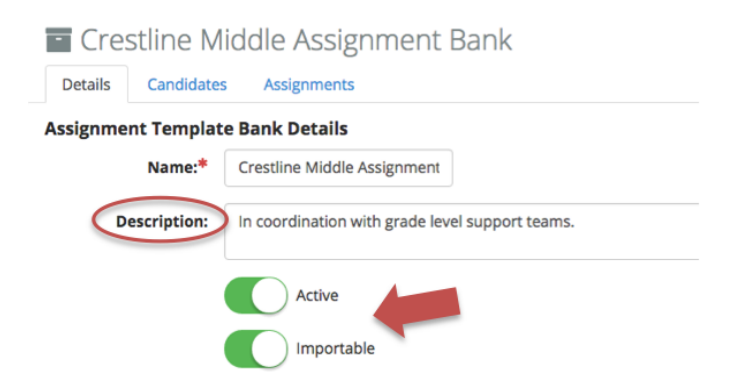

You can also prevent users from **Importing (green)** or using the contents of your bank. If you do not select the Importable toggle (white), a user will not be able to access the contents of the bank. Consider denying users import access to the bank right before a testing window.

Turning both options off effectively hides the bank from all users except you, the manager.

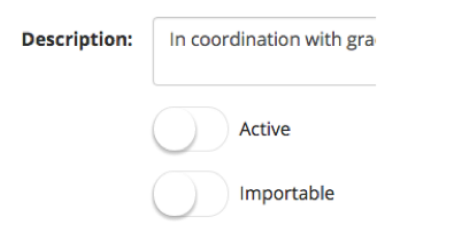

## **The Candidates Tab**

When a user creates an assignment and wants to deposit it into your bank, it will end up on the Candidates Tab. As the manager, you are responsible for reviewing the assignment and any questions for accuracy, relevancy, and adherence to your district's approved curriculum. Therefore, you have full privileges to approve, deny, edit, or delete the assignment.

To view the assignment details and the questions it contains, select the Information icon to the right of any candidate assignment name.

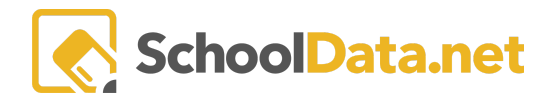

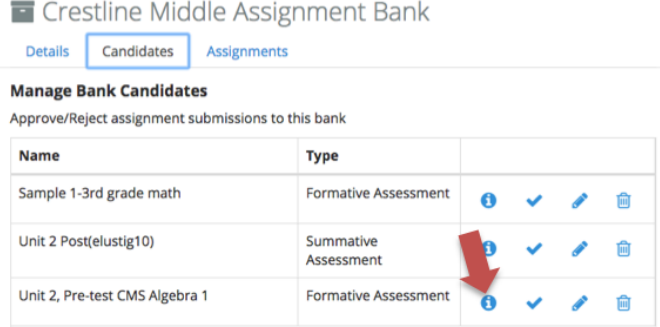

The entire settings of the assignment are displayed in view-only mode, including a list of the assignment's questions. Here, you should carefully analyze the assignment and decide whether it will be included in your bank.

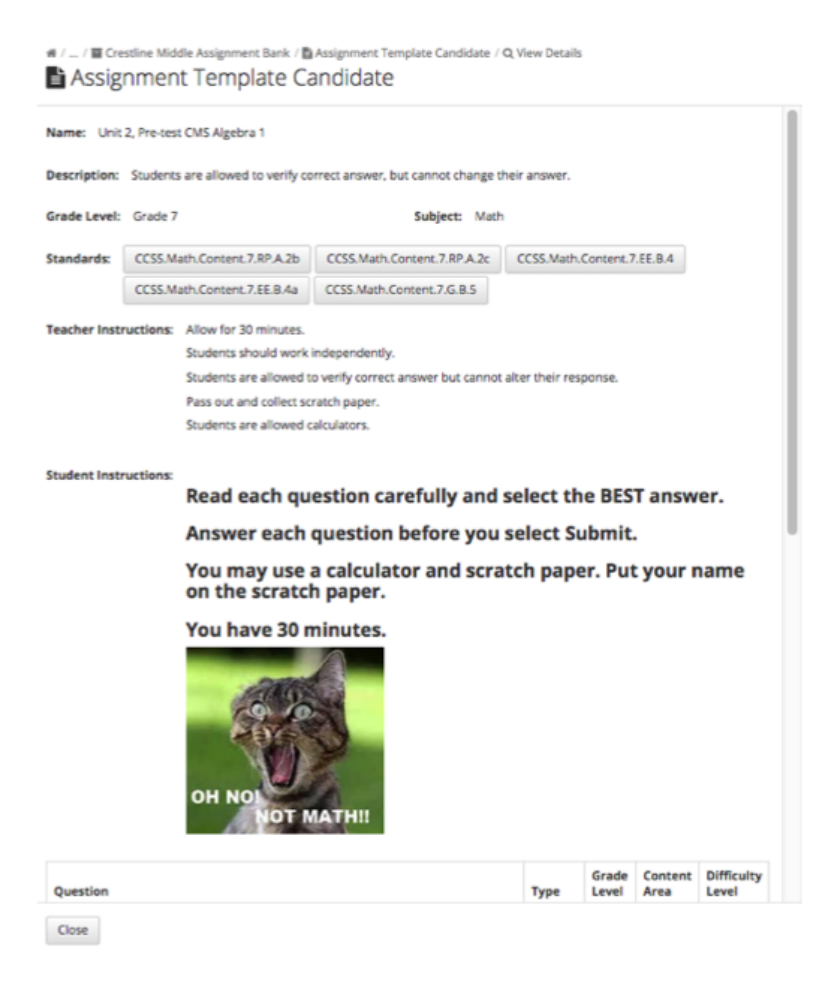

If you approve of the assignment, you can accept it into the bank by either selecting the **Checkmark (approving the assignment as is)** or by selecting the **Edit**icon (placing it in edit mode for revisions.

Remember, you have complete control of the assignments in your bank. In Edit mode, you can alter any portion of the assignment, including its questions. This is a good option if you intend to make minor changes; however, consider rejecting the assignment and notifying the author if you feel many changes are required. This will ensure

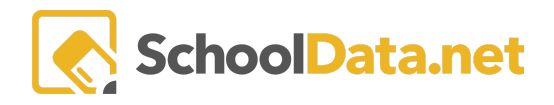

the original intent and integrity of the assignment is maintained. The author will see the assignment is approved on the Sharing>>Banks tab of the assignment.

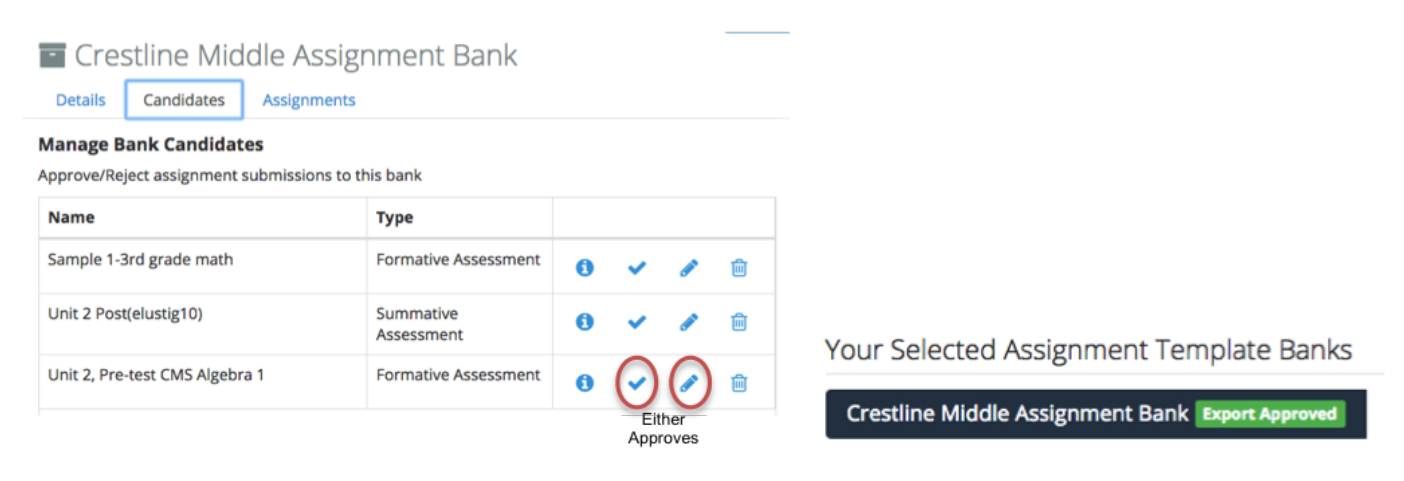

If you consider the assignment flawed in some way, for instance, the author submitted it to the wrong bank, or the questions do not align with the chosen standards, you can deny the assignment by selecting the **Delete icon**.

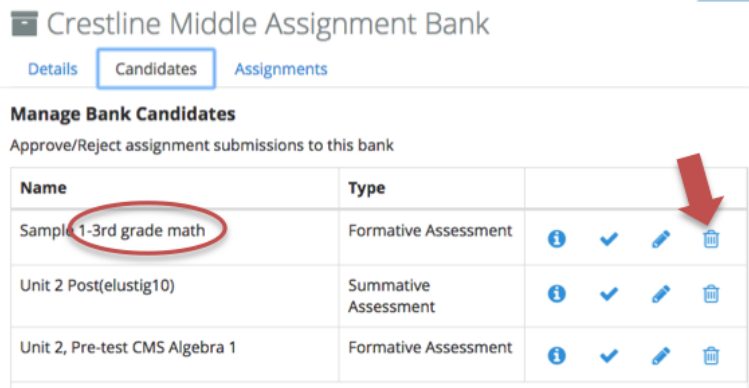

A dialogue box will pop up asking you to give the author a reason why you are rejecting the assignment. Be specific; if warranted, tell the author to make the changes and submit the assignment to the bank again. You may even want to follow up the rejection with a detailed email. Assignments are submitted to banks after an author's best efforts and no doubt have been reviewed multiple times, so whatever errors you find are usually unintentional. The author will see your reason on their **Sharing >> Banks tab assignment**.

Do you really want to reject?

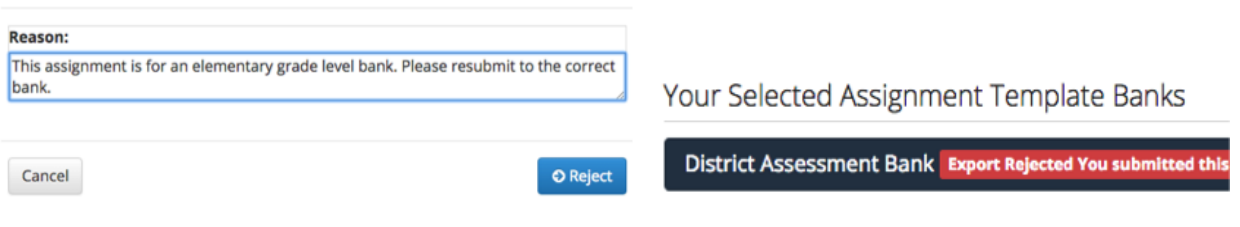

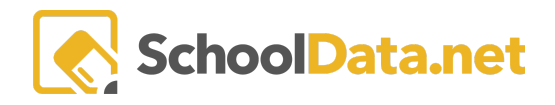

Once an assignment has been approved and becomes a part of your bank, the tie to the original author and the original assignment is broken. If the author changes the original assignment, it will not be reflected on the assignment that now lives in your bank. Conversely, if you make changes to the assignment in your bank, they will not be reflected on the author's original assignment.

Assignments imported from your shared bank are, however, linked. If Teachers A and B import an assignment from your bank, each teacher now owns a copy of your bank's assignment. The copies can be independently edited without affecting the assignment in your bank. However, the copies remain linked to the imported initial assignment in your bank for standard and item analysis. Because of this flexibility, we **HIGHLY RECOMMEND** all district-approved ASSESSMENTS be LOCKED to prevent them from being modified by staff after import/export. This will maintain the assessment's integrity on all reports and analytics.

## **The Assignment Tab**

Once you have accepted a candidate submission into your bank, it moves to the **Assignments Tab**. On the Assignments tab, you can filter all the bank's assignments with a keyword search or by selecting the standards used. You can also filter by Type, Grade Level, Content Area, or # of Questions.

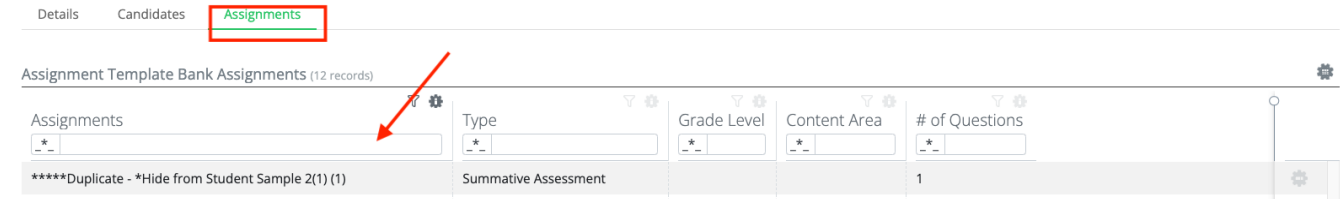

Click the **Row Actions & Options** to the right of the Assignment name.

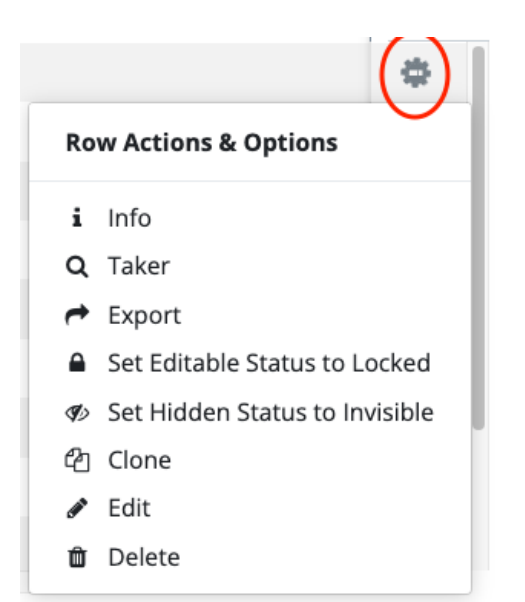

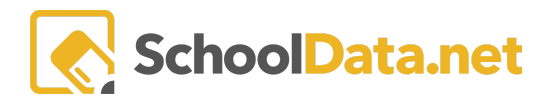

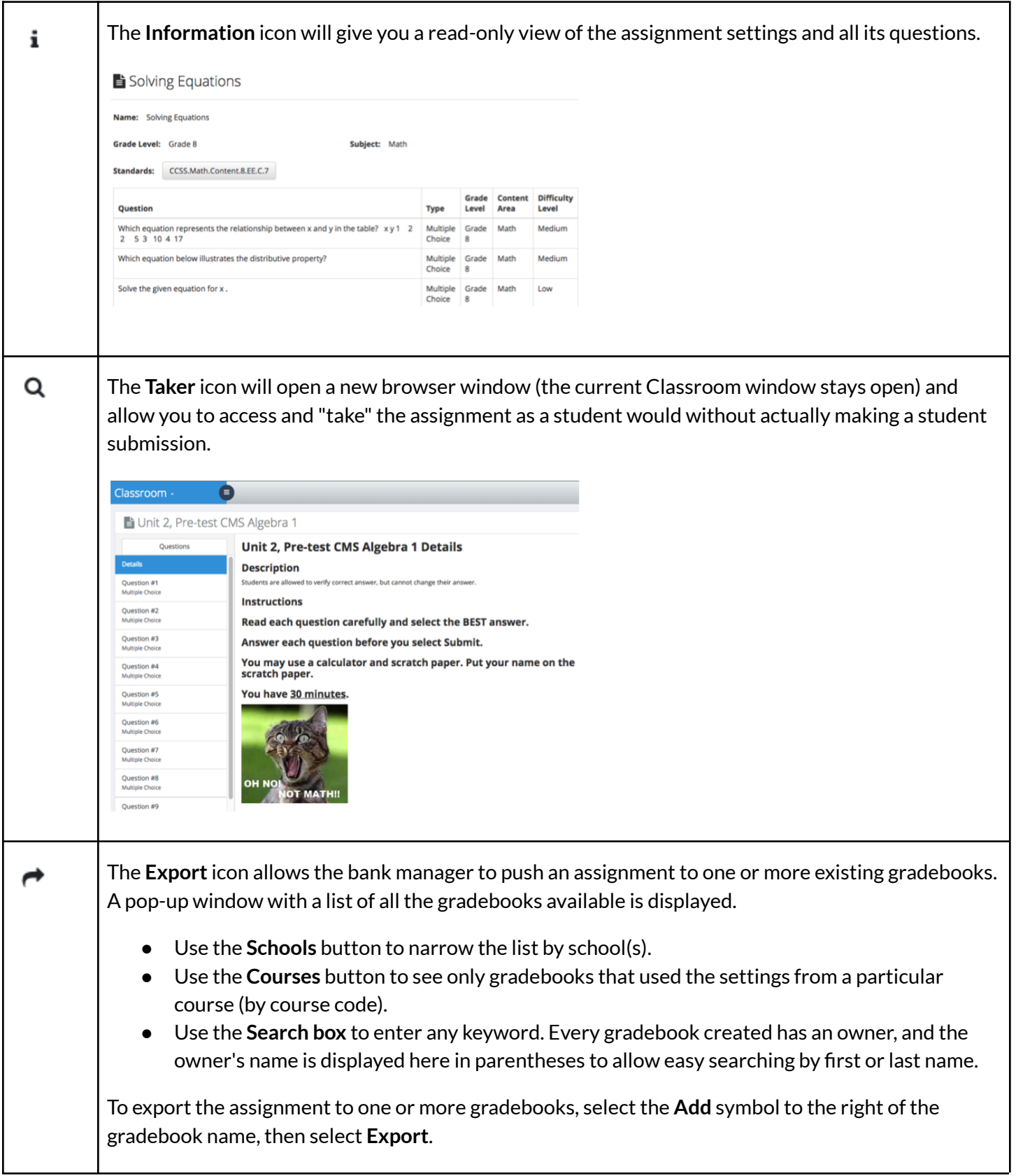

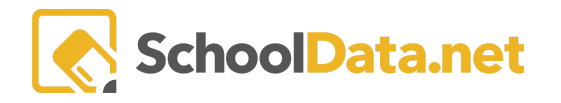

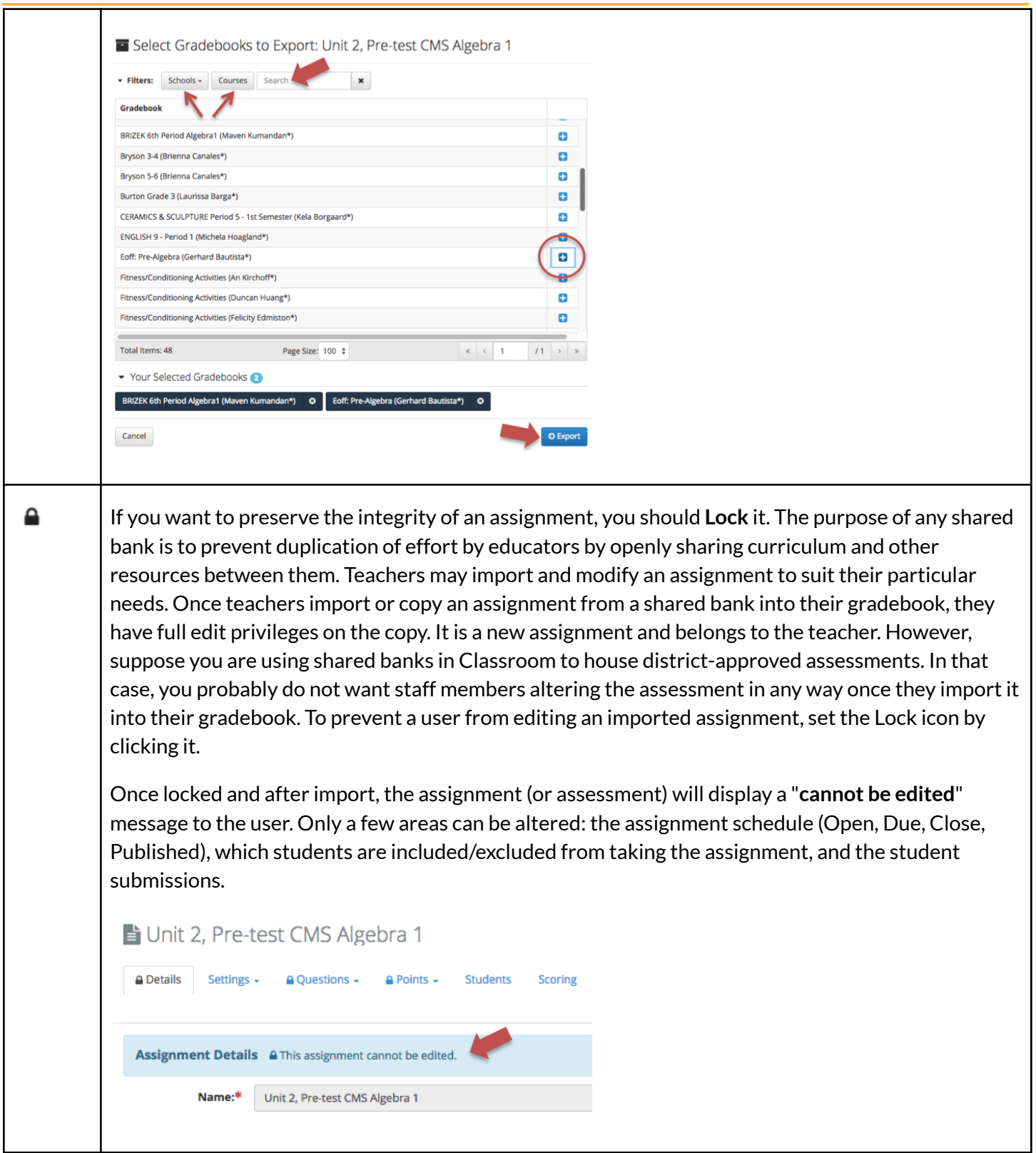

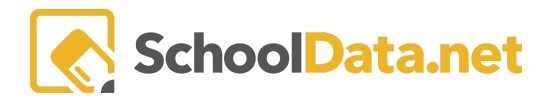

т

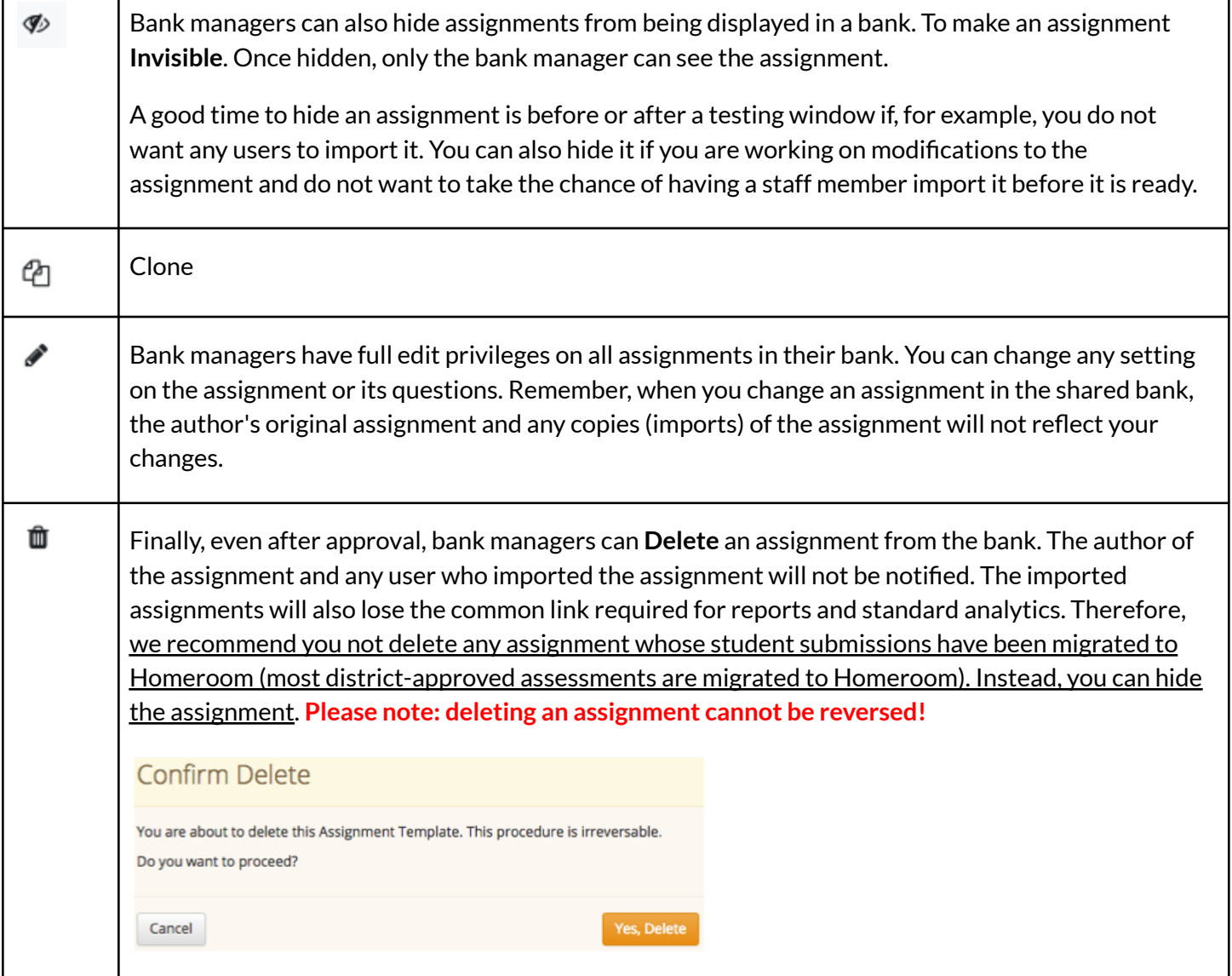

# **Shared Question Template Bank**

Managers of shared question banks have nearly identical privileges to managers of shared assignment banks, with two exceptions: They cannot preview a question with the Taker or Export a question to a gradebook. Neither action would make sense!

As a bank manager, you have full privileges to control the content within the bank. When you select **Shared Question Templates** from the directory tree on the left, you will see the **Edit(pencil) icon.**

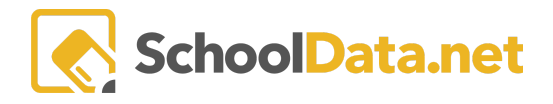

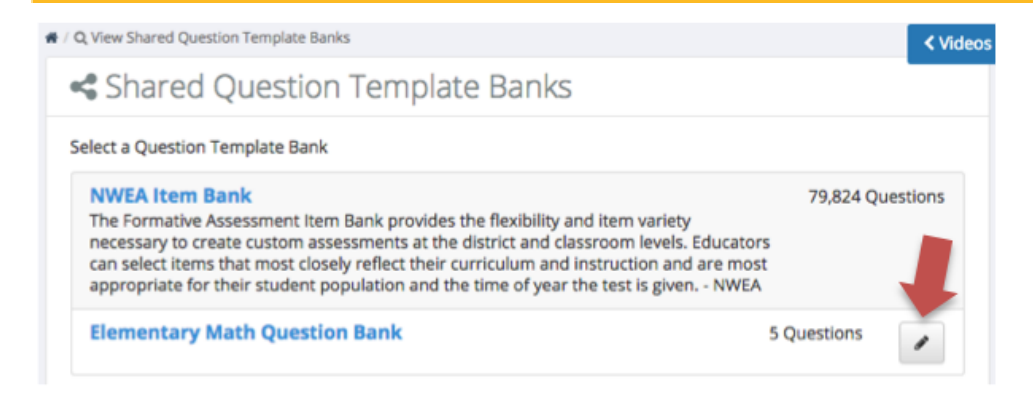

As a bank manager for a shared question bank, you can:

- Make your bank active/inactive
- Allow or prevent submissions to your bank
- Change the details of your bank
- Approve or reject a submission to your bank.
- Edit or delete a previously approved submission
- Hide a question
- Lock a question

#### **The Details Tab**

As the manager, you can alter the default **Name** of the bank denoted with a red asterisk; the name is required. You can also add, modify, or remove a **Description** of the bank and what content or curriculum it contains. Users select the Shared Question Templates link, and the name and description are displayed.

You can also make the bank active or inactive; that is, users can or cannot make submissions to the bank. Select the **Active (green)** toggle button to deny submissions to a bank. When inactive (white), users cannot select the bank for sharing when composing a question. If the contents are year-centric, you may want to inactivate a bank at the end of a school year.

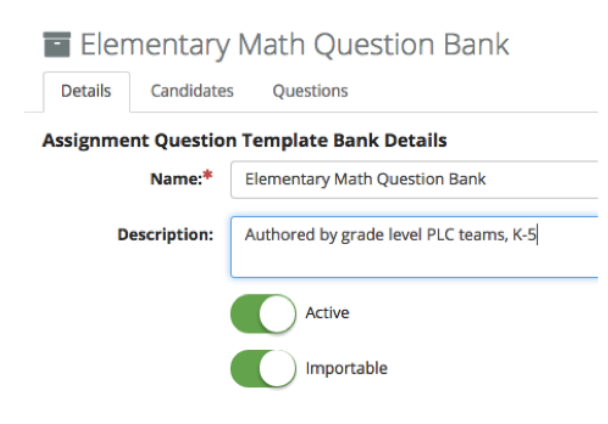

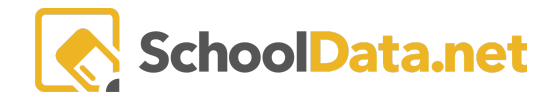

You can also prevent users from importing or using the contents of your bank. If you select the **Importable (green)** toggle to access the contents of the bank, white, and a user will not be able to access the contents of the bank. Consider denying users import access to the bank if the curriculum is no longer applicable.

Turning both options off effectively hides the bank from all users except you, the manager.

#### **The Candidates Tab**

When a user creates a question and wants to deposit it into your bank, it will be on the **Candidates tab**. As the manager, you are responsible for reviewing the question for accuracy, relevancy, chosen standards, and adherence to your district's approved curriculum. Therefore, you have full privileges to approve, deny, edit, or delete the question.

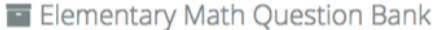

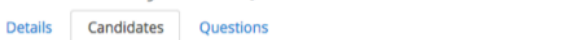

#### **Manage Bank Candidates**

Approve/Reject question submissions to this bank

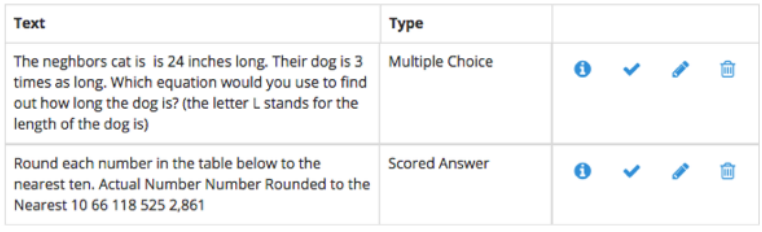

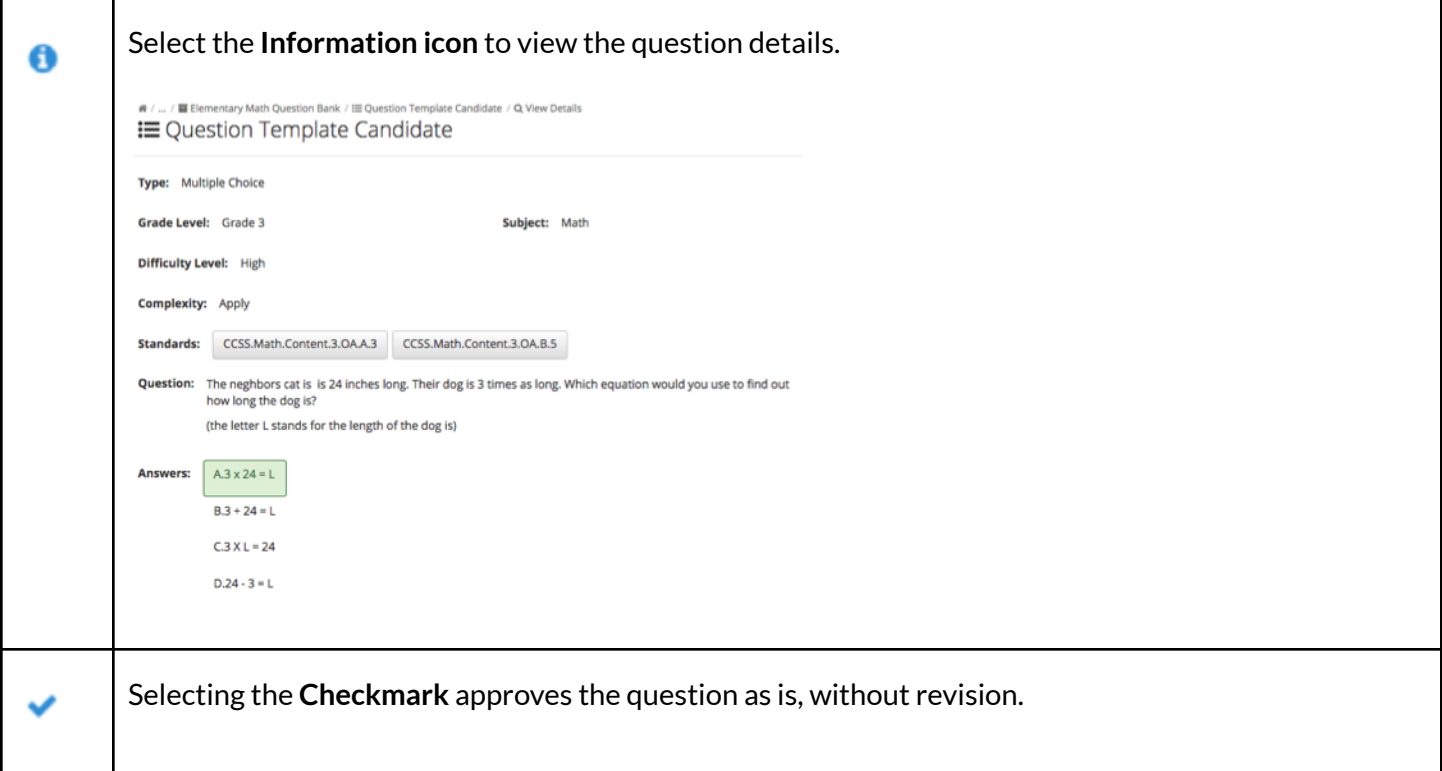

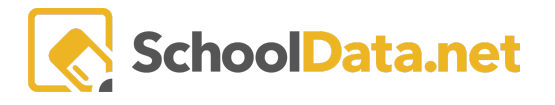

т

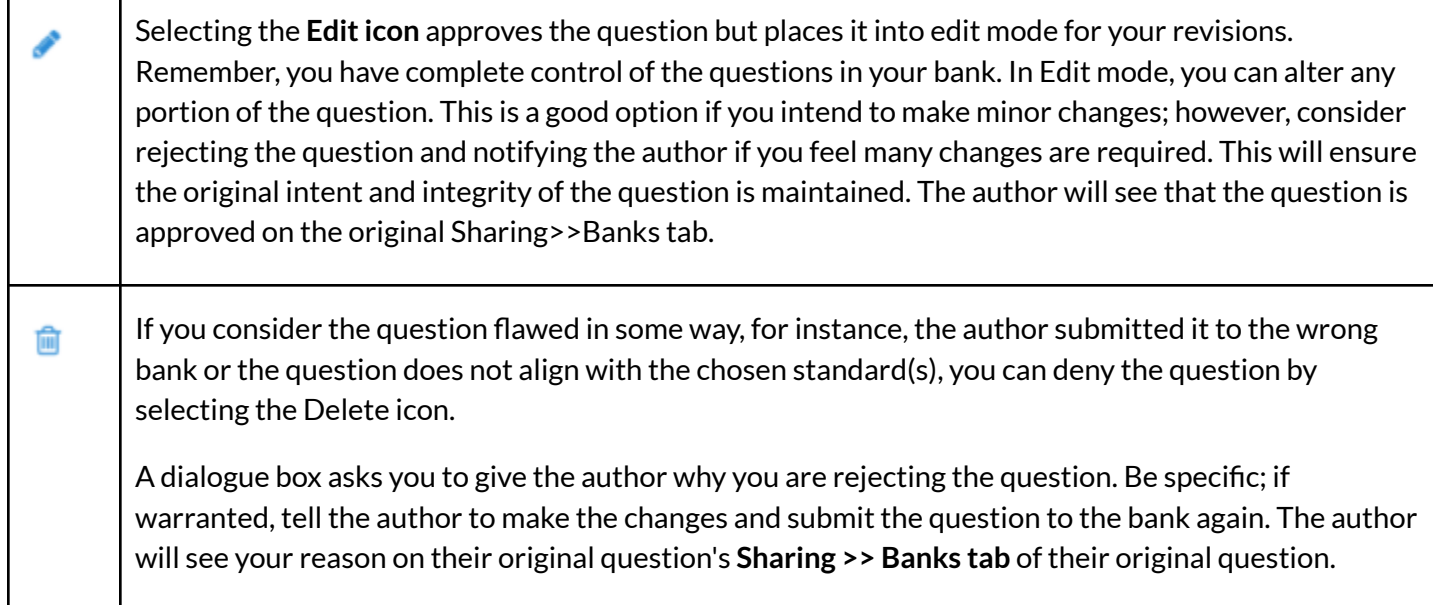

### **The Questions Tab**

Once you have accepted a candidate submission into your bank, it moves to the **Questions tab**. On the Questions tab, you can filter all the bank's questions with a keyword search or by selecting the standards used. You can also filter by Grade Level, Subjects, Assignment Question Types, Standards, Difficulty Levels, Complexity, Knowledge Types, and Depth of Knowledge.

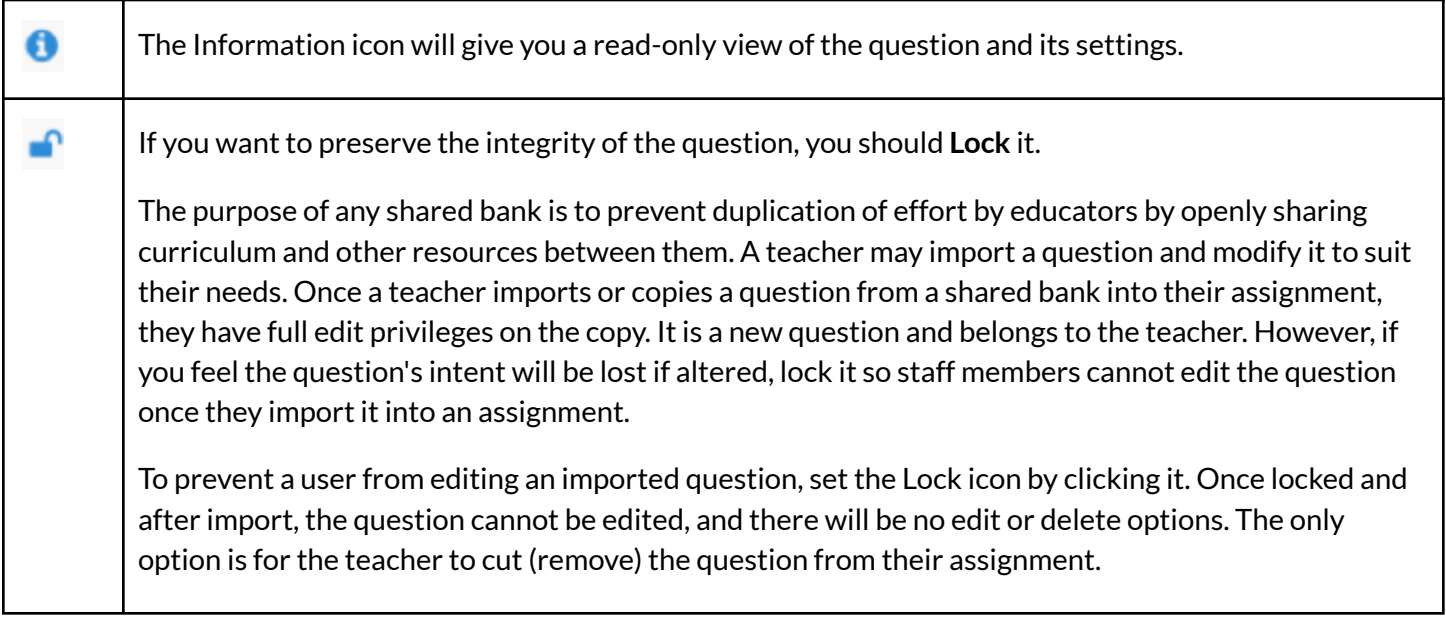

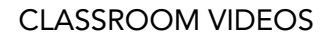

╗

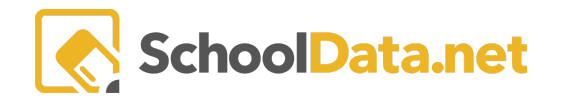

Ē

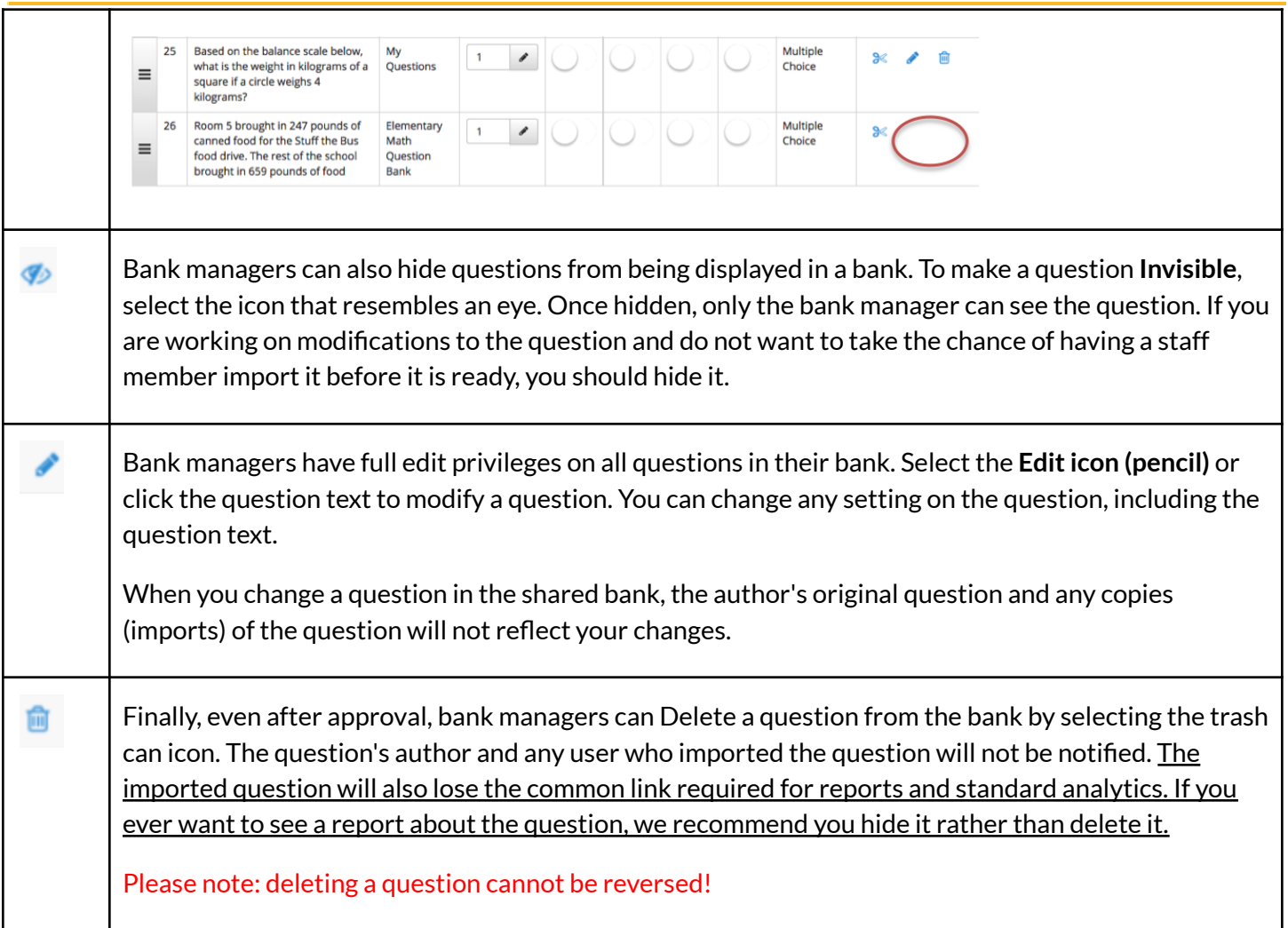